# Объектно-ориентированное программирование

 $\overline{O}$ 

Лабораторная работа №2

## Элемент формы «dataGridView»

⚫ Для того чтобы запретить добавление пользователем строк в dataGridView нужно использовать свойство AllowUserToAddRows, которому задать значение false.

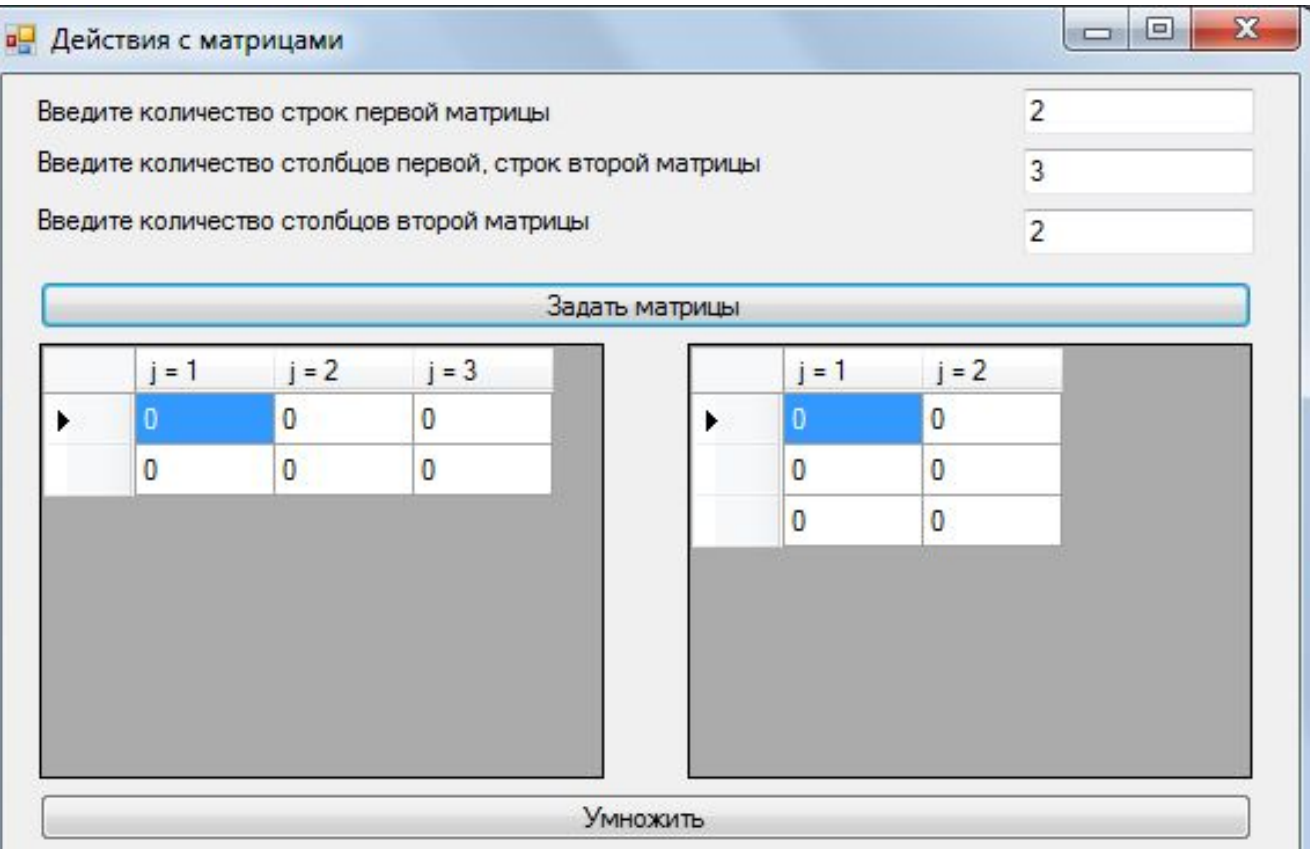

## Умножение матриц. Каркас

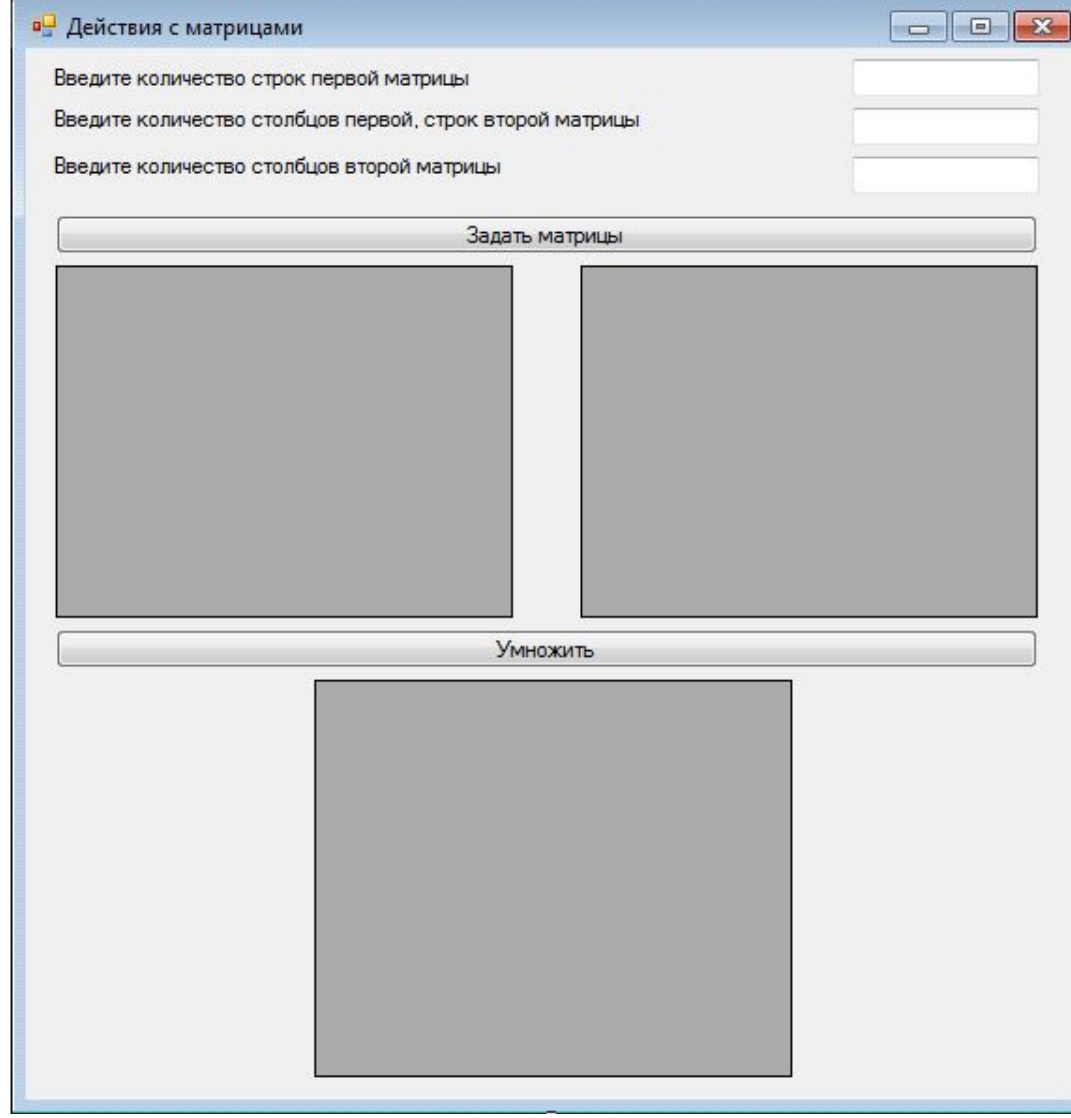

## Дружелюбный интерфейс

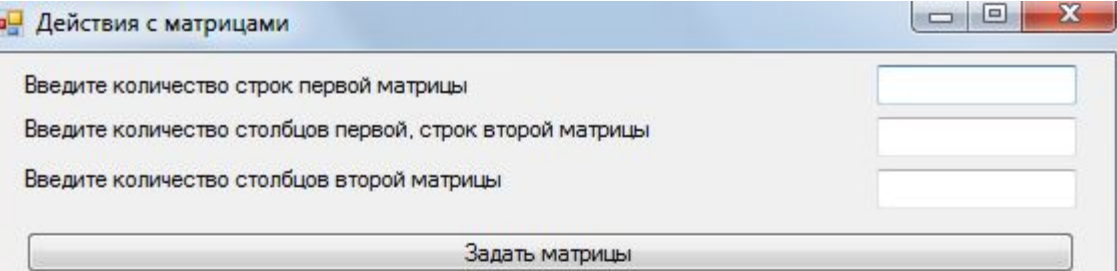

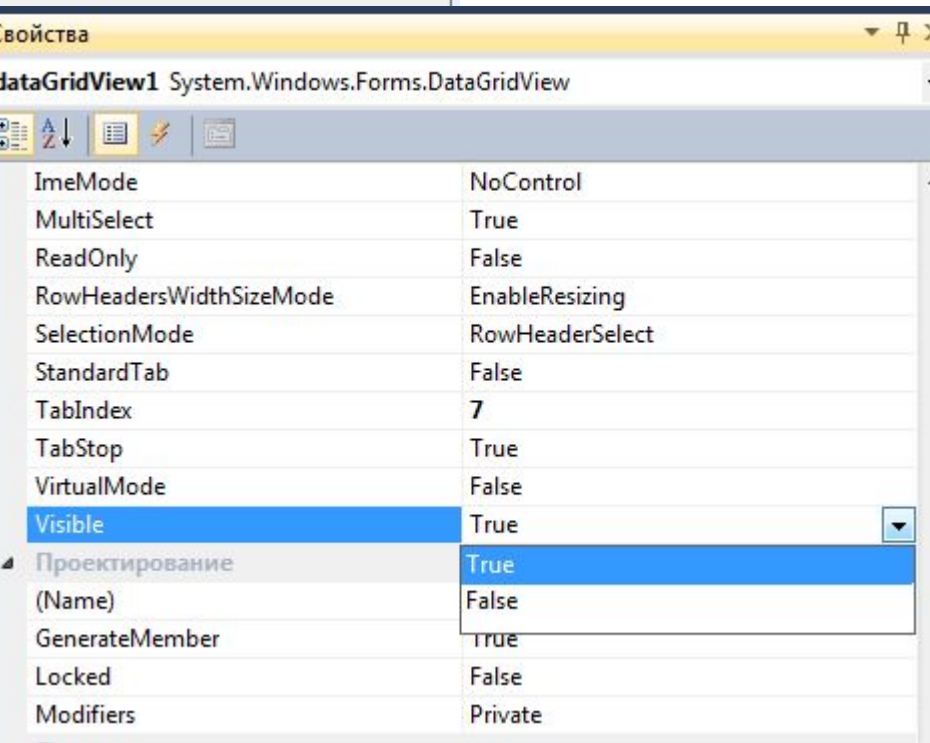

## Листинг «Задать матрицы»

```
// Нажатие на кнопку "Задать" размер матрицы
int i, j, n, m, k;
```

```
//Проверка наличия ввода размеров
if ((textBox1->Text!="")&(textBox2->Text!="")&(textBox3->Text!=""))
€
    n = System::Convert::ToInt32(textBox1->Text);
   m = System::Convert::ToInt32(textBox2->Text);
    k = System::Convert::ToInt32(textBox3->Text);
J.
//Задаём количество столбцов
dataGridView1->ColumnCount = m;
```

```
//Называем столбцы первой матрицы
for (j=0; j\le m; j++)dataGridView1-\times columns[j]-\times Name = L"j = "+System::Convert::ToString(j+1);
```
Ł

```
dataGridView1-\Sigma columns[j]-Width = 60;
```

```
//Задаём количество строк
dataGridView1->RowCount = n;
//Обнуляем значения
for (i=0; i<n; i++)for (j=0; j\le m; j++)dataGridView1->Rows[i]->Cells[j]->Value = L"0";
```
//Задаём количество столбцов второй матрицы  $dataGridView2 - XcolumnCount = k$ :

```
//Называем столбцы первой матрицы
for (i=0; i\langle k; i+1 \rangle)\mathbf{f}dataGridView2->Columes[j]->Name = L"j = "+System::Convert::ToString(j+1);
    dataGridView2->Columns[j]-\n%idth = 60;₹
```

```
//Задаём количество строк
dataGridView2->RowCount = m;//Обнуляем значения
for (i=0; i<m; i++)for (i=0; i\langle k; i+1 \rangle)dataGridView2->Rows[i]->Cells[j]->Value = L"0";
```

```
dataGridView1->Visible = true;
dataGridView2->Visible = true;
button2-\nu isible = true;
```
### Вспомогательные вопросы

⚫ Как добраться до числовых значений матрицы?

```
for (i=0; i \lt n; i++)for (j=0; j<m; j++)A[i][j] = System::Convert::ToDouble(dataGridView1->Rows[i]->Cells[i]->Value);
<sup>}</sup>
```
#### ⚫ Как внести данные в ячейку?

```
for (i=0; i \langle n; i++)ſ
    for (j=0; j < k; j++)dataGridView3->Rows[i]->Cells[i]->Value=System::Convert::ToString(C[i][j]);
                       textBox3->Text = String::Format("{0:F4}", c);\mathbf{\Omega}
```
# Обработка исключений

```
try {
    if (textBox1->Text=="")
        throw "E";
    }
ł
catch (const char * str) {
   textBox1->Text = "He Beqen text";
```
## Вывод всплывающих сообщений. Варианты задания

```
if ( textBox1->Text->Length == 0 )
```

```
String<sup>^</sup> message = "Вы не ввели исходные данные. Отменить операцию?";
String^ caption = "Пустые данные";
MessageBoxButtons buttons = MessageBoxButtons::YesNo;
System::Windows::Forms::DialogResult result;
```

```
result = MessageBox::Show( this, message, caption, buttons );
if ( result == System::Windows::Forms::DialogResult::Yes )
```

```
this->Close();
```
ł

 $\mathbf{H}$ 

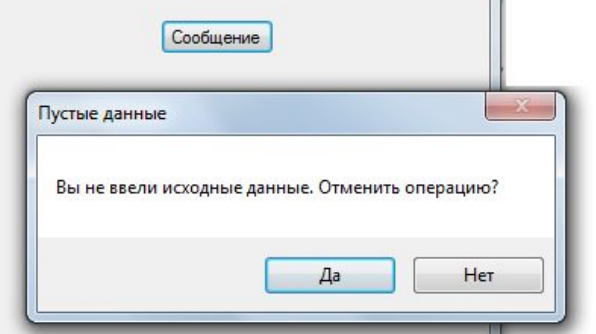

```
MessageBoxButtons buttons = MessageBoxButtons::
```
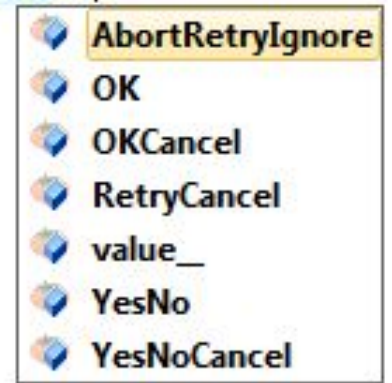

## Универсальные справки по элементам форм и их свойствам

#### $\bullet$  Кнопка -

https://msdn.microsoft.com/ru-ru/library/syst em.windows.forms.button(v=vs.110).aspx

9

#### Примеры

В следующем примере кода создается Button, задает его DialogResult Свойства DialogResult::ОК, и добавляет его в Form.

```
C#
      C_{++}VB
 private:
    void InitializeMyButton()
       // Create and initialize a Button.
       Button^ button1 = gcnew Button;
       // Set the button to return a value of OK when clicked.
       button1->DialogResult = ::DialogResult::OK;
       // Add the button to the form.
       Controls->Add(button1);
```
## Задание на лабораторную работу №2

- Программа «Умножение матриц»
- Добавить кнопки «Поиск максимального элемента матрицы», «Поиск минимальных значений в строках»
- ⚫ Форма контроля: отчет
	- Скриншоты программы
	- Проверка примеров в MathCad
	- ◦Листинг программы